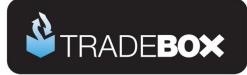

# **PayPal Integration Guide**

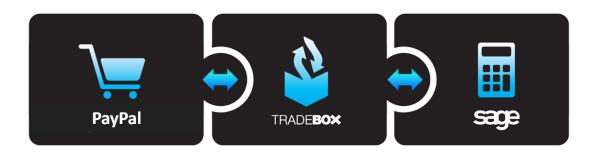

# **Table of Contents**

| PayPal Integration Overview                         | 2                            |
|-----------------------------------------------------|------------------------------|
| Sage Accounts Setup                                 | 3                            |
| Obtaining API credentials from PayPal               | 4                            |
| Installing Tradebox Finance Manager                 | 5                            |
| Creating a connection to PayPal in Tradebox         | 6                            |
| Applying and refining additional settings           | 12                           |
| Sales Channel List                                  | 12                           |
| Sales Channel Details                               | 13                           |
| Sage Installation                                   | 14                           |
| Posting Accounts                                    | 15                           |
| Transaction Postings                                | 16                           |
| Selling Fees                                        | 17                           |
| Optimising Tradebox and Sage Accounts for reporting | 18                           |
| Tradebox Settings                                   | 18                           |
| Sage Invoice/Order List                             | 19                           |
| Downloading Transactions from PayPal                | 20                           |
| Payments                                            | 21                           |
| Menu Options                                        | 22                           |
| Tradebox Pricing & Support                          | Error! Bookmark not defined. |

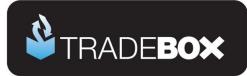

## **PayPal Integration Overview**

Integration with PayPal is achieved via the PayPal API requiring a connection to be created in Tradebox to each PayPal account you wish to import transactions from. Integration with PayPal places the user in control, allowing any, or all, of the following transactions to be downloaded from PayPal into Sage Accounts:

- Sales
- ➤ Fees
- Purchases
- > Refunds

All **sales** transactions downloaded from PayPal are created as unposted Service Invoices (SI) in Sage and are allocated against a single generic customer account. Upon posting (or updating) the invoices, individual Sales Receipts (SR) can be automatically created in the nominated Sage bank paying off each invoice.

**Purchases** and **refunds** are automatically posted to the nominated Sage bank, as Bank Payments (BP).

PayPal **fees** are trapped in Tradebox and presented within the Fees grid. These can be selected and posted into the nominated Sage bank as a single summary Bank Payment (BP) or as individual Bank Payments.

Settings can be applied to Tradebox to prevent all transactions downloaded being automatically sent to Sage without the user's authorisation.

As a payment gateway the sales data passed to PayPal is subject to the configuration of the website or marketplace the sale originates on. This often leads to missing or partial sales data, such as buyer details, product details, shipping details etc. If you wish to have comprehensive sales invoices or require stock control in Sage Accounts we would highly recommend using Tradebox to download your sales data <u>directly</u> from your website or marketplace. The PayPal integration in Tradebox could still be used to download PayPal fees, purchases and refunds. If you are looking to simply account for your PayPal integration.

Tradebox records all transactions downloaded and cross references these against new transactions to prevent duplication in Sage. Once a PayPal transaction has been downloaded into Tradebox it will not be downloaded a second time.

# Sage Certified Solution

Page 2 of 27

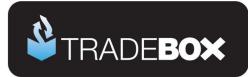

## Sage Accounts Setup

- Install and configure Sage Instant or Sage 50 Accounts on your PC. Tradebox Finance Manager is compatible with Sage Instant Accounts version 15 onwards and Sage 50 Accounts version 12 onwards.
- IMPORTANT: If you use <u>Sage 50 Accounts 2008</u>, you MUST download and install the <u>Sage SDO Hotfix</u> prior to using Tradebox
- Enable Sage Accounts to connect to a third party application. This can be achieved within Sage Accounts by clicking on Tools – Activation – Enable 3rd Party Integration. This will take you to a screen with a full set of instructions of how to gain the required enable keys from Sage.
- Create an additional user in Sage Accounts specifically for Tradebox to prevent logon issues. This does not require a multi user Sage licence as the username Tradebox utilises does not count against your Sage user allocation. This can be done in Sage by logging in as MANAGER and selecting Settings – Access Rights.

#### Sage setup checklist

| Action                                              | Verify |
|-----------------------------------------------------|--------|
| Compatible version of Sage installed and registered |        |
| 3rd party integration activated in Sage Accounts    |        |
| Set up Sage user specifically for Tradebox          |        |
| Nominal codes created for sales                     |        |
| Nominal codes created for fees and purchases        |        |
| Departments created, if required                    |        |
| Generic PayPal customer account created             |        |
| PayPal Bank Account set up                          |        |

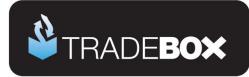

## **Obtaining API credentials from PayPal**

When setting up a PayPal connection in Tradebox 3 pieces of information are required from the PayPal site. These are the PayPal:

- API Username
- API Password
- API Signature

To retrieve this information:

- 1. Log into PayPal
- 2. Select **Profile** from the **My Account** menu.
- 3. Select Request API credentials from the Account Information list.
- Under Option 1 PayPal API, choose the "Set up PayPal API credentials and permissions" link.
- 5. Under Option 2, choose the "View API Signature" link.

This will present the user's API username, password and signature which can be copied directly into the Tradebox software during the setup wizard.

# **Sage Certified Solution**

Tradebox Finance Manager V5.5

Page 4 of 27

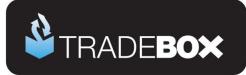

## Installing Tradebox Finance Manager

Tradebox Finance Manager can be downloaded from the <u>Tradebox website</u> by clicking on the **Download** button at the top of the web page.

| 실 TRADE <b>BOX</b> | FEATURES | MARKETPLACES | PRICING | SUPPORT | MY ACCOUNT DOWNLOAD |
|--------------------|----------|--------------|---------|---------|---------------------|
|--------------------|----------|--------------|---------|---------|---------------------|

This will generate the download page:

| W | hether you wish to evaluat | te Tradebox for the first time, install on a new PC or simply upgrade your existing |
|---|----------------------------|-------------------------------------------------------------------------------------|
|   | versi                      | on, fill out the form and we will email you the instructions.                       |
|   |                            |                                                                                     |
|   | First Name: *              | Edwar                                                                               |
|   | Last Name: *               |                                                                                     |
|   | Company:                   |                                                                                     |
|   | Email Address: *           |                                                                                     |

Simply fill out the form and select **Download** button at the bottom of the form. Tradebox will send you an automated email (to the email provided in the form) with a full set of download and installation instructions.

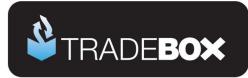

## Creating a connection to PayPal in Tradebox

- 1. In Finance Manager, select **New Sales Channel** from the **Configuration** menu, select **PayPal** from the drop down menu and click on **OK**.
- 2. This will generate the **Sales Channel Setup Wizard** which is designed to guide the user through all of the configuration settings.
- 3. The first screen is the **Introduction** page. Read and then acknowledge the notice then select **Next**.
- 4. The second screen is entitled PayPal Account and enables the user to specify:
  - a. The Account Name for the connection. This is simply a label and can be called anything the user wishes. Every connection to an online marketplace in Tradebox Finance Manager must be unique. Generally, for PayPal websites, the website URL is used.

| Sales Channel Setup Wizard |                                       |                  |                              |                |
|----------------------------|---------------------------------------|------------------|------------------------------|----------------|
| ✓ Introduction             | PayPal Account                        |                  |                              |                |
| PayPal Account             | Setup your PayPal account             | defaults.        |                              |                |
| Company Selection          | PayPal Account Selection              |                  |                              |                |
| Account Selection          | Enter the name of the PayP            | al account you v | vant to setup below.         |                |
| Transaction Types          | Account Name:                         | PayPal Acc       | count                        |                |
| Synchronisation            | API Connection Details                |                  |                              |                |
| Finish                     | API Logon Name:                       | Paypal AP        | I Username                   |                |
|                            | API Password:                         | PayPal AP        | I Password                   |                |
|                            | API Signature:                        | PayPal AP        | l Signature                  |                |
|                            | Sale Currency                         |                  |                              |                |
|                            | · · · · · · · · · · · · · · · · · · · |                  |                              |                |
|                            | Currency:                             | Pounds St        | -                            | •              |
|                            |                                       | Post tr          | ransactions in this currency |                |
|                            | Download                              |                  |                              |                |
|                            | Receipts:                             | $\checkmark$     | Payments:                    | $\checkmark$   |
|                            | Fees:                                 | $\checkmark$     | Ignore eBay Transactions:    | <b>V</b>       |
|                            |                                       |                  |                              |                |
|                            | Choose Next to continue               |                  |                              |                |
|                            |                                       |                  |                              |                |
|                            | Cance                                 |                  | Back Next                    | <u>F</u> inish |

- b. PayPal API Username, PayPal API Password and PayPal API Signature.
- c. Sales Currency of transactions to download

# **Sage Certified Solution**

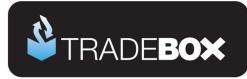

- d. The type of transactions to download
  - i. Receipts (or sales)
  - ii. Payments (or purchases
  - iii. Fees
- e. Whether to ignore transactions that have originated on eBay
- 5. Click Next.

# Sage Certified Solution

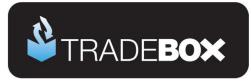

The third screen in the wizard is entitled **Company Selection** and enables the user to decide which company in Sage they wish to pass their sales into.

| Sales Channel Setup Wizard                                   |                                                                     |                                                                    |
|--------------------------------------------------------------|---------------------------------------------------------------------|--------------------------------------------------------------------|
| <ul> <li>✓ Introduction</li> <li>✓ PayPal Account</li> </ul> | Company Selection<br>Select the Sage company you w                  |                                                                    |
| Company Selection                                            | Company and Logon<br>If you have more than one con                  | npany dataset in Sage, select a company below:                     |
| Transaction Types<br>Synchronisation                         | Company:<br>Logon                                                   | Practice Data                                                      |
| Finish                                                       | To enable Tradebox to connect<br>and Password below.<br>Logon Name: | t to Sage automatically, enter a valid Sage Logon Name<br>tradebox |
|                                                              | Password:                                                           |                                                                    |
|                                                              |                                                                     |                                                                    |
|                                                              |                                                                     |                                                                    |
|                                                              |                                                                     |                                                                    |
|                                                              | Choose Next to continue                                             |                                                                    |
|                                                              | Cancel                                                              | Back Next Einish                                                   |

- From the **Company** field select the Sage Company you wish to pass your sales data into. Please note that Tradebox enables you to pass data into the Sage Demo and Practice companies.
- Provide an existing Sage username in the Logon Name field for Tradebox to use. Please note that providing Tradebox with the MANAGER username often leads to logon conflicts. Tradebox highly recommends creating an additional user in Sage specifically for Tradebox's use. This will not count against your Sage user licence.
- 9. Click on Next.

# **Sage Certified Solution**

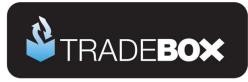

10. The fourth screen in the wizard is entitled **Account Selection** and enables the user to choose how to pass receipts, payments and fee transactions into Sage.

| Sales Channel Setup Wizard |                                                    |                                                                                                    |  |  |  |  |
|----------------------------|----------------------------------------------------|----------------------------------------------------------------------------------------------------|--|--|--|--|
| 1                          | A second Calls at an                               |                                                                                                    |  |  |  |  |
| ✓ Introduction             | Account Selection                                  | Account Selection                                                                                       |  |  |  |  |
| PayPal Account             | Select the Sage accounts you                       | wish to use for data processing.                                                                        |  |  |  |  |
| ✓ Company Selection        | Receipts                                           |                                                                                                    |  |  |  |  |
| Account Selection          | Select the Customer accoun<br>to be posted to:     | t, Nominal Account and Bank Account you want your receipts                                              |  |  |  |  |
| Transaction Types          | Customer Account:                                  | PAYPAL - PayPal Account                                                                                 |  |  |  |  |
| Synchronisation            | Bank Account: 1210 - PayPal                        |                                                                                                    |  |  |  |  |
| Finish                     | Nominal Account:                                   | 4004 - Web Sales 🗸                                                                                      |  |  |  |  |
|                            | Payments                                           | Payments                                                                                                |  |  |  |  |
|                            | Select the bank account and<br>Bank Payments (BP): | Select the bank account and nominal account you want payments to be posted to as<br>Bank Payments (BP): |  |  |  |  |
|                            | Bank Account:                                      | 1210 - PayPal 🗸                                                                                         |  |  |  |  |
|                            | Nominal Account:                                   | 5002 - Miscellaneous Purchases 🗸                                                                        |  |  |  |  |
|                            | Fees:<br>Select the bank account and               | nominal account you want fees to be posted to:                                                          |  |  |  |  |
|                            | Bank Account:                                      | 1210 - PayPal 👻                                                                                         |  |  |  |  |
|                            | Nominal Account:                                   | 7908 - PayPal Charges 🗸 🗸                                                                               |  |  |  |  |
|                            | Choose Next to continue                            |                                                                                                    |  |  |  |  |
|                            | Cancel                                             | Back Next Einish                                                                                        |  |  |  |  |

- 11. Under the **Receipts** section choose
  - An existing generic Customer Account in Sage to allocate invoices to, or, select the create button and Tradebox will create a generic customer account in Sage called PAYPAL.
  - b. An existing **bank** in Sage to post Sales Receipts (SR) to
  - c. An existing sales nominal code to report sales to
- 12. Under the Payments section choose
  - a. An existing bank in Sage to post Bank Payments (BP) to
  - b. An existing purchase nominal code to report purchases to
- 13. Under the Fees section choose
  - a. An existing bank in Sage to post Bank Payments (BP) to
  - b. An existing **expense nominal** code to report fees to
- 14. Click on Next.

# **Sage Certified Solution**

Page 9 of 27

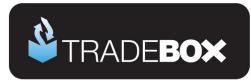

The fifth screen in the wizard is entitled Transaction Types.

Because of the limited sales information that can be downloaded from PayPal the only type of invoice available is a Service Invoice.

| Sales Channel Setup Wizard                                                                                                    |                                                                                                    |
|----------------------------------------------------------------------------------------------------|----------------------------------------------------------------------------------------------------|
| Sales Channel Setup Wizard<br>✓ Introduction<br>✓ PayPal Account<br>✓ Company Selection<br>✓ Account Selection<br>Transaction Types<br>Synchronisation<br>Finish | Transaction Types         Select the transaction type you wish to use for data processing.         Due to the nature of the data that is available from PayPal, Tradebox can only create Service Invoices in Sage. |
|                                                                                                    | Choose Next to continue<br>Cance <u>I Back N</u> ext <u>Finish</u>                                                                                                    |

- 15. The VAT calculations grid enables Tradebox to establish rules on calculating VAT on overseas sales. By default UK and EU sales are set to the Sage T1 tax code and Rest of World Sales (ROW) are set to T0. The tax rates for these codes are picked up directly from Sage.
- 16. Click on Next.

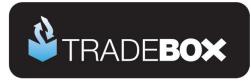

The sixth screen in the wizard is entitled **Synchronisation** and enables the user to choose when to import transactions. The user has 4 **Synchronisation** options:

- a. Manual every time they select the Synchronise button
- b. Every day at a specified time
- c. Every hour
- d. On loading Tradebox

Where an automated synchronisation method is chosen, the Tradebox program needs to be closed and re-opened for the setting to take effect.

The synchronisation method is a global setting so will apply to all connections. This option may appear 'greyed out' if another connection already exists. A manual synchronise can always be ran even if an automated option has been chosen.

| Sales Channel Setup Wizard                                                                                                    |                                                                                                    |
|----------------------------------------------------------------------------------------------------|----------------------------------------------------------------------------------------------------|
| <ul> <li>✓ Introduction</li> <li>✓ PayPal Account</li> <li>✓ Company Selection</li> <li>✓ Account Selection</li> <li>✓ Transaction Types</li> <li>Synchronisation</li> </ul> | Synchronisation         Select when you want to synchronise with PayPal.         You can synchronise with PayPal as often or as little as you like. Note for the options other than Manual, this program must be running.         Image: Control of the option of the option option of the option option op |
| Finish                                                                                                    | <ul> <li>Every hour</li> <li>On loading Tradebox</li> </ul>                                                                                                    |
|                                                                                                    | Cance <u>I</u> Back <u>N</u> ext <u>Finish</u>                                                                                                    |

The final screen in the wizard is entitled **Finish**. Simply click on the Finish button to complete the wizard.

**Sage Certified Solution** 

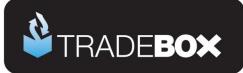

## Applying and refining additional settings

### **Sales Channel List**

Upon completion of the **Sales Channel Setup Wizard**, a connection to PayPal will be established in the **Sales Channel List**. This is the working screen of the software and contains an overview of every marketplace/website a connection has been created for. To access the Sales Channel List, select the **Sales Channels** option from the **Information** menu.

| radebox Finance Manager 2013 |                |                     |             |                     |         |            |        |                   |
|------------------------------|----------------|---------------------|-------------|---------------------|---------|------------|--------|-------------------|
| usiness 🎗                    |                |                     | Sale        | s Channel List      |         |            |        | Support   Log Ou  |
| Support                      | Туре           | ID                  | Currency    | Orders              | Pending | Turnover   | Status | Last Sync         |
| Dashboard                    | Amazon UK      |                     |             |                     |         |            | NO     |                   |
| News                         | Amazon US      | Amazon.com          | USD         | ٥                   | ٥       | 0.00       | NO     | 26/10/2012 12:02: |
| Messages (New)               | ChannelAdvisor | channeladvisor      | GBP         | 1,126               | 0       | 22,004.05  | NO     | 25/10/2012 16:46: |
| perations 🛠                  | Magento        | Magento             | GBP         | 717                 | 0       | 71,784.58  | NO     | 23/10/2012 10:18  |
| Download                     | eBay           | Sagedeveloper       | GBP         | 4,000               | ۰       | 33,937-55  | NO     | 23/10/2012 10:13: |
| Error Corrections            | EKM            | www.tradebox.uk.com | GBP         | 344                 | 1       | 4,292.73   | NO     | 29/10/2012 10:58  |
| Post To Sage                 |                |                     |             | 511                 |         |            |        |                   |
| Upload                       |                |                     |             |                     |         |            |        |                   |
| Picking List                 |                |                     |             |                     |         |            |        |                   |
| Packing List                 |                |                     |             |                     |         |            |        |                   |
| Labels                       |                |                     |             |                     |         |            |        |                   |
| Amazon Shipping              |                |                     |             |                     |         |            |        |                   |
| Manual Order Entry           |                |                     |             |                     |         |            |        |                   |
| formation 🌣                  |                |                     |             |                     |         |            |        |                   |
| Sales Channels               |                |                     |             |                     |         |            |        |                   |
| Orders                       |                |                     |             |                     |         |            |        |                   |
| Customers                    |                |                     |             |                     |         |            |        |                   |
| Fees                         |                |                     |             |                     |         |            |        |                   |
| Logs                         |                |                     |             |                     |         |            |        |                   |
| Search                       |                |                     |             |                     |         |            |        |                   |
| Last Download                |                |                     |             |                     |         |            |        |                   |
| onfiguration 🏾 🛠             |                |                     |             |                     |         |            |        |                   |
| New Sales Channel            |                |                     |             |                     |         |            |        |                   |
| Sales Channel Record         |                |                     |             |                     |         |            |        |                   |
| Settings                     |                |                     |             |                     |         |            |        |                   |
|                              |                |                     |             |                     |         |            |        |                   |
| Licence                      |                |                     |             |                     |         |            |        |                   |
| Licence                      |                |                     |             |                     |         |            |        |                   |
|                              | Switch Status  | Delete Renew Au     | thorisation | Thange Sage Company | Delete  | Queue File |        |                   |

The command buttons at the bottom of the Sales Channel List affect the connection selected in the list at the time of selection.

Double clicking on the connection in the Sales Channel List opens the **Sales Channel Record** which contains all of the settings and configuration for that specific connection.

**Sage Certified Solution** 

Page 12 of 27

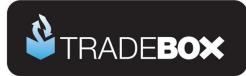

## **Sales Channel Details**

| 🔯 Sales Channel Record - Channel                                                                 | Details                                                                                 |                                  |                                                                                         |       |
|--------------------------------------------------------------------------------------------------|-----------------------------------------------------------------------------------------|----------------------------------|-----------------------------------------------------------------------------------------|-------|
| Options 🛠                                                                                        | Sales Channel Details<br>Sales Channel ID:                                              | PayPal Account                   | Change Channel                                                                          | ID    |
| Sage Installation<br>Posting Accounts<br>Transaction Postings<br>Selling Fees<br>Payment Mapping | When Downloading<br>Download Receipts<br>Download Payments:<br>Ignore eBayTransactions: | V<br>V<br>V                      | Post Customer Receipts:<br>Exclude from Synchronisation:<br>Treat All Sales as Pending: |       |
|                                                                                                  | PayPal Connection Details<br>Username:<br>Password:<br>Signature:                       | username<br>*******<br>signature |                                                                                         |       |
|                                                                                                  | Synchronisation Date                                                                    | 30/12/1899                       |                                                                                         |       |
|                                                                                                  |                                                                                         |                                  |                                                                                         |       |
|                                                                                                  |                                                                                         |                                  |                                                                                         |       |
|                                                                                                  |                                                                                         |                                  |                                                                                         |       |
|                                                                                                  |                                                                                         |                                  |                                                                                         |       |
|                                                                                                  |                                                                                         |                                  | Save & Close Save                                                                       | Close |

The **Change Channel ID** button allows the user to rename the connection. Simply click on this button and enter a new name. All sales channel names must be unique.

Treat all Sales as Pending places all transactions imported from PayPal directly into the **Pending Folder**. This ensures that no entries are posted to Sage unless the user marks them as OK. To access the Pending folder, select **Imported Sales** from the left hand menu. In the dialog box generated choose the connection from the **Sales Channel** drop down menu, choose a **Sales Type** of **Pending** and select **OK**. This will generate a list of orders that have been given a status of pending. Mark each sale individually, or use the **Select All** button and then choose **Mark as OK** to remove the pending status. These sales will be passed into Sage when the next synchronisation is run or the **Post to Sage** option is chosen from the left hand menu.

**Exclude from Synchronisation** suspends the connection and excludes it from the synchronisation process. The status of each connection is displayed in the **Sales Channel List**.

When all settings have been established in this screen, select Save.

# Sage Certified Solution Sage 50 Accounts

Page 13 of 27

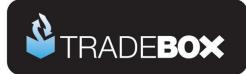

## **Sage Installation**

| 🁌 Sales Channel Record - Sage Insta | Illation                 |                                                     | . • • |
|-------------------------------------|--------------------------|-----------------------------------------------------|-------|
| Options                             | Installation and Company | Selection                                           |       |
| Sales Channel Details               | Installation Folder:     | c:\program files\sage\accounts\                     |       |
| Sage Installation                   | Company:                 | Practice Data                                       |       |
| Posting Accounts                    | Data Folder:             | c:\programdata\sage\accounts\zo13\practice\accdata\ |       |
| Transaction Postings                |                          |                                                     |       |
| Selling Fees                        | Connection               |                                                     |       |
| Payment Mapping                     | Logon Name:              | tradebox                                            |       |
|                                     |                          |                                                     |       |

The Sage Installation screen shows the user which Sage Company Tradebox is pointing to and where the PayPal transactions will be created. This screen also shows the Sage username that has been provided by the user to enable Tradebox to log into Sage. Tradebox highly recommend creating a unique Sage username specifically for Tradebox. Providing Tradebox with the Sage 'Manager' username, often leads to login conflicts.

These details can be changed by selecting the **Change Sage Company** button.

# **Sage Certified Solution**

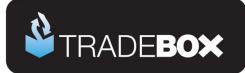

## **Posting Accounts**

| les Channel Record - Postin | g Accounts        |                                |          |
|-----------------------------|-------------------|--------------------------------|----------|
| tions 🖈                     | Receipts          |                                |          |
| Sales Channel Details       | Default Customer: | PAYPAL - PayPal Account        | •        |
| Sage Installation           | Sales Nominal:    | 4004 - Web Sales               | ▼        |
| Posting Accounts            |                   |                                |          |
| Transaction Postings        | - Purchases       |                                |          |
| Selling Fees                | Nominal Account:  | 5002 - Miscellaneous Purchases |          |
| Payment Mapping             | Bank Account:     | 1210 - PayPal                  |          |
|                             |                   |                                |          |
|                             |                   |                                | Save Clo |

Default Customer chosen to post invoices against

Sales Nominal Code chosen to repost sales against

Purchase Nominal Code chosen to repost sales against

Bank Account chosen to post purchases to

# **Sage Certified Solution**

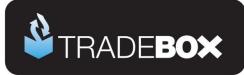

## **Transaction Postings**

| ales Channel Record - Trans | -                                    |                     |                        |            |
|-----------------------------|--------------------------------------|---------------------|------------------------|------------|
| ptions 🛠                    | Transactions                         |                     |                        |            |
| Sales Channel Details       | Post Sales as:                       | Service Invoice     |                        | ·          |
| Sage Installation           | Product Mapping Basis:               | SKU                 |                        | ~          |
| Posting Accounts            | Department:                          | Web                 |                        | •          |
| Transaction Postings        | Invoice/Order Date:                  | Transaction Created | i Date                 | •          |
| Selling Fees                | Default Courier:                     | Royal Mail          |                        | •          |
| Payment Mapping             |                                      | ,                   |                        |            |
|                             | VAT Postings                         |                     |                        |            |
|                             |                                      | Sales               |                        |            |
|                             | UK Sales:                            | T1 - 20.00%         | •                      |            |
|                             | EU Sales:                            | T1 - 20.00%         | •                      |            |
|                             | Rest of World Sales:                 | To - 0.00%          | •                      |            |
|                             |                                      |                     |                        |            |
|                             | <ul> <li>Currency Posting</li> </ul> |                     |                        |            |
|                             | Sale Currency:                       | GBP                 | Post in Sale Currency: | Yes        |
|                             |                                      |                     |                        |            |
|                             |                                      |                     |                        |            |
|                             |                                      |                     |                        |            |
|                             |                                      |                     |                        |            |
|                             |                                      |                     |                        |            |
|                             |                                      |                     |                        |            |
|                             |                                      |                     |                        |            |
|                             |                                      |                     |                        |            |
|                             |                                      |                     |                        |            |
|                             |                                      |                     |                        |            |
|                             |                                      |                     |                        | Save Close |
|                             |                                      |                     |                        |            |

The Transaction Postings screen enables a number of additional settings to be applied, as follows:

**Department:** allows the user to allocate sales income to an established department in Sage.

**Invoice/Order date:** This is the date used on the Sage invoice. By default this set to the date the transaction occurred.

**Default Courier:** allows an existing default courier from Sage to be added to the order details on the Sage invoice

# **Sage Certified Solution**

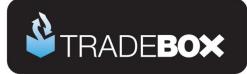

## **Selling Fees**

| 💖 Sales Channel Record - Listing Fees |                                  |                       |            |
|---------------------------------------|----------------------------------|-----------------------|------------|
| Options 🛠                             | Fees                             |                       |            |
| Sales Channel Details                 | Download:                        |                       |            |
| Sage Installation                     | Nominal Account:                 | 7908 - PayPal Charges | •          |
| Posting Accounts                      | Bank Account:                    | 1210 - PayPal         | -          |
| Transaction Postings                  | Tax Code:                        | Tg - 0.00%            |            |
| Selling Fees                          | Department:                      | eBay                  | ▼          |
| Payment Mapping                       | •                                |                       |            |
|                                       | Fee Postings                     |                       |            |
|                                       | Post as Individual Transactions: |                       |            |
|                                       |                                  |                       |            |
|                                       |                                  |                       |            |
|                                       |                                  |                       |            |
|                                       |                                  |                       |            |
|                                       |                                  |                       |            |
|                                       |                                  |                       |            |
|                                       |                                  |                       |            |
|                                       |                                  |                       |            |
|                                       |                                  |                       |            |
|                                       |                                  |                       |            |
|                                       |                                  |                       |            |
|                                       |                                  |                       |            |
|                                       |                                  |                       |            |
|                                       |                                  |                       |            |
|                                       |                                  |                       |            |
|                                       |                                  |                       |            |
|                                       |                                  |                       | Save Close |
|                                       |                                  |                       |            |
|                                       |                                  |                       |            |
|                                       |                                  |                       |            |
| Fees Nominal Code:                    | chocon to report f               | oos against           |            |
| rees nominal code:                    | chosen to report for             | ees ayamsi            |            |
|                                       |                                  |                       |            |
|                                       |                                  |                       |            |
| Bank Account:                         | chosen to post fee               | es to                 |            |
|                                       |                                  |                       |            |
|                                       |                                  |                       |            |
| Tax Code:                             | used against the f               | ees imported          |            |
|                                       |                                  |                       |            |
|                                       |                                  |                       |            |
|                                       |                                  |                       |            |

**Department:** allows the user to allocate fees expenditure to an established department in Sage.

**Post as Individual Transactions:** allows the user to decide whether to post fees into Sage as separate entries or summary entries.

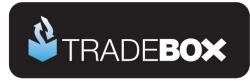

## **Optimising Tradebox and Sage Accounts for reporting**

Before importing transactions from PayPal there are a couple of final tweaks that will be greatly beneficial for reporting purposes.

### **Tradebox Settings**

In Tradebox select the **Settings** option from the **Configuration** menu which will generate the Settings Screen. This is split into multiple tabs.

#### **Downloads Tab**

If you wish to download sales manually (i.e. on demand), tick the 'Always prompt for days/date to download from' tick box. Every time a download is ran, Tradebox will always prompt the user to provide the number of days to go back.

If you wish to download automatically, choose the **Interval** option and from the dropdown list choose the download interval; every 30 minutes, 1 hour, 2 hours, 4 hours, 8 hours or 12 hours.

#### Sage Field Mapping Tab

This section shows which data is reported onto the Sage customer account record and the Sage invoice/order. For the invoice/order settings the following mappings are recommended:

- Order ID = Cust\_Order\_Number
- Order Taken By = Sales Channel Name

# **Sage Certified Solution**

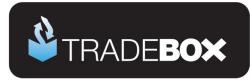

### Sage Invoice/Order List

The invoice/sales order list in Sage can be configured to provide useful 'at a glance' data by including certain columns. Right click on the column headers to reveal all of the available columns. Tradebox recommend including the following additional columns:

- A/C
- Customer Order No
- Order Taken By

Based upon the changes suggested in the Tradebox settings, the invoice list could look as follows:

| Invoicing           |                    |             |        |           |                   |        |         |          |                |        |        |                    | (All Record    | ds) 🔍 🗙 |
|---------------------|--------------------|-------------|--------|-----------|-------------------|--------|---------|----------|----------------|--------|--------|--------------------|----------------|---------|
| <b>(</b>            |                    | A           | 4      |           |                   |        |         | S        |                |        |        |                    |                |         |
| New/Edit<br>Invoice | Recurring<br>Items | Quick Print | Print  | Email     | Update<br>Ledgers | Labels | Reports | Tradebox |                |        |        |                    |                |         |
| Quick Search:       |                    |             |        | Quick Sea | arch Clea         | ar -   |         |          |                |        |        |                    |                |         |
| No.                 | ▼  Type            | Date        |        | Name      |                   |        |         |          | Amount Printed | Posted | A/C    | Customer Order No  | Order Taken By | A       |
| 1                   | Srv                | 29/0        | 1/2013 | Sales     | Tradebox.UI       | k.Com  |         |          | 720.00         | Yes    | PAYPAL | 4×S95799486194230  | PayPal         |         |
| 2                   | Srv                | 29/0        | 1/2013 | John N    | 1cewan            |        |         |          | 72.00          | Yes    | PAYPAL | 52203964V/Y829064G | PayPal         |         |
| 3                   | Srv                | 30/0        | 1/2013 | James     | Willis            |        |         |          | 720.00         | Yes    | PAYPAL | 4JJ73339SR4614605  | PayPal         |         |
| 4                   | Srv                | 30/0        | 1/2013 | Sales     | Tradebox.UI       | k.Com  |         |          | 576.00         | Yes    | PAYPAL | 9W830436UA467661X  | PayPal         |         |
| 5                   | Srv                | 31/0        | 1/2013 | Sales     | Tradebox.UI       | k.Com  |         |          | 288.00         | Yes    | PAYPAL | 9AB17226E15926305  | PayPal         |         |
| 6                   | Srv                | 31/0        | 1/2013 | Mark \    | √alder            |        |         |          | 720.00         | Yes    | PAYPAL | 6R982418MG985994C  | PayPal         |         |
| 7                   | Srv                | 31/0        | 1/2013 | Sales     | Tradebox.UI       | k.Com  |         |          | 288.00         | Yes    | PAYPAL | 1NR46133H57598047  | PayPal         |         |
| 8                   | Srv                | 0170        | 2/2013 | Sales     | ⊇Tradebox.UI      | k.Com  |         |          | 576.00         | Yes    | PAYPAL | 7BV75800T88745131  | PayPal         |         |

Where Tradebox has created the invoice, the user will be able to quickly ascertain:

- That the invoice was generated from a PayPal download
- The PayPal transaction number
- Which Sage Customer Account the invoice relates to
- Who the invoice is for
- The date of the order
- Whether it has been printed and/or updated

# Sage Certified Solution

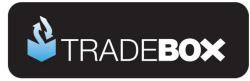

### **Downloading Transactions from PayPal**

To download transactions from PayPal select the **Download** option from the **Operations** menu. The first time a download is ran the following dialog box will appear:

| Synchronisation                   |                                                          |
|-----------------------------------|----------------------------------------------------------|
| Synchronisation Date Range        |                                                          |
| Enter the date (or number of days | s) you want to go back to to download transactions from: |
|                                   |                                                          |
|                                   |                                                          |
| Date From:                        | 09/10/2012   IO days ago                                 |
| Number of Days:                   | 10                                                       |
| Date To:                          | 19/10/2012 💌                                             |
|                                   | Apply to All Sales Channels                              |
|                                   | OK Cancel                                                |

Either enter the number of day's worth of transactions in the 2<sup>nd</sup> box or enter a **Date From** and a **Date To**. Then select OK. Tradebox will only download transactions that have NOT previously been downloaded.

For all subsequent downloads, Tradebox will go back to the date/time of the last download. If you would like to always be prompted for the number of days to go back, select – **Settings** and in the **Download tab** tick the 'Always prompt for days/date to synchronise from'.

Running a synchronisation takes place in the **Operations Log** which will show a script of the download procedure, detailing how many transactions have been downloaded and how many invoices/orders have been created in Sage. If Tradebox encounters any issues during the download or posting to Sage. It will generate the following message:

#### There may have been errors during the synchronisation for Sales Channel: XXXXXXX

#### Check the Error Log for details

Alongside the Operations Log are the **Process Log** and the **Error Log**. Click onto the Error Log to see details of each issue Tradebox has encountered. Generally errors are generated because of mapping issues.

# **Sage Certified Solution**

Page 20 of 27

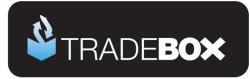

### **Payments**

To view a list of payments imported into Tradebox click on the **Orders/Payments** option under the **Information** menu. This will generate the '**Imported Orders Criteria**' dialog box, with options to choose:

- Orders from all connections, or, orders from a specified connection
- The type of order you wish to see; Posted to Sage, Unposted or Pending.

| radebox Finance Manager 20 | 13       |                       |                        |               |              |                         |                              |                   | - 6                     |
|----------------------------|----------|-----------------------|------------------------|---------------|--------------|-------------------------|------------------------------|-------------------|-------------------------|
| siness 🏾 🛠                 | <u>^</u> |                       |                        |               | Pend         | ling Orders             |                              |                   | Support   Log           |
| Support                    | Select   | t Sales Channel ID 🔥  | Billing Name           | Sale Date     | Order Status | Payment Method          | Transaction Status           | Oty. 🗵 Stock Code | Title                   |
| Dashboard                  | 🔲 Orde   |                       |                        |               |              |                         |                              |                   |                         |
| News                       | E        | www.tradebox.uk.com   | Kirill Kondrashin      | 18/10/2012    | Processing   | PayPal Express Checkout | SUCCESS : 8F622393MX6786     | 1 B0081-0021-0007 | iPhone 5 skin - Rossi v |
| Messages (New)             | - Orde   | r ID: 12278/181012/89 |                        |               |              |                         |                              |                   |                         |
| verations 🔹                | E        | www.tradebox.uk.com   | Pascal Redpath         | 18/10/2012    | Processing   | PayPal Express Checkout | SUCCESS : 3CU47081FY91314    | 2 Hoo26-0076-0016 | iPhone 4/45 Case - Pla  |
| perations 🛠                | - Orde   | r ID: 12279/181012/03 |                        |               |              |                         |                              |                   |                         |
| Download                   |          | www.tradebox.uk.com   | Stephen Johnson        | 18/10/2012    | Processing   | Secure Trading          | SUCCESS : AUTH CODE:007202   | 1 B0037-0042-0008 | Kindle Keyboard skir    |
| Error Corrections          | - Orde   | r ID: 12280/181012/90 |                        |               |              |                         |                              |                   |                         |
| Post To Sage               |          | www.tradebox.uk.com   | Jonathan Gell          | 18/10/2012    | Processing   | Secure Trading          | SUCCESS : AUTH CODE:831426   | 1 B0037-0026-0003 | Kindle Keyboard skir    |
| Upload                     | - Orde   | r ID: 12281/181012/03 |                        |               |              |                         |                              |                   |                         |
| Picking List               | E        | www.tradebox.uk.com   | Biljana Lekic-Parker   | 18/10/2012    | Processing   | Secure Trading          | SUCCESS : AUTH CODE:018146   | 1 80026-0028-0010 | iPhone 4/4S skins - S   |
| Packing List               | E E      | www.tradebox.uk.com   | Biljana Lekic-Parker   | 18/10/2012    | Processing   | Secure Trading          | SUCCESS : AUTH CODE:018146   | 1 B0026-0028-0008 | iPhone 4/4S skins - S   |
| Labels                     | - Orde   | r ID: 12282/181012/31 |                        |               |              |                         |                              |                   |                         |
| Amazon Shipping            |          | www.tradebox.uk.com   | Christine Longham      | 18/10/2012    | Processing   | PayPal Express Checkout | SUCCESS : 75724285M313920    | 1 80026-0058-0004 | iPhone 4/4S skins - H   |
| Manual Order Entry         |          | r ID: 12283/181012/95 |                        |               |              |                         |                              |                   |                         |
| ormation 🗇                 | F        | www.tradebox.uk.com   | Edson Bispo Dos Santos | 18/10/2012    | Processing   | Secure Trading          | SUCCESS : AUTH CODE:029640   | 1 80079-0058-0015 | Samsung Galaxy S II     |
| ormation ×                 |          | www.tradebox.uk.com   | Edson Bispo Dos Santos | 18/10/2012    | Processing   | Secure Trading          | SUCCESS : AUTH CODE:029640   | 1 80079-0058-0016 | Samsung Galaxy S II     |
| Sales Channels             |          | -                     | Edson Bispo Dos Santos | 18/10/2012    | Processing   | Secure Trading          | SUCCESS : AUTH CODE:029640   |                   | Samsung Galaxy S II     |
| Orders                     |          | r ID: 12284/181012/21 | Eason bispo Das Sentas | 16/10/2012    | Processing   | Secure trading          | 50CCE55 : A01H CODE:029640   | 1 B0079-0034-0035 | Samsung Galaxy S II     |
| Customers                  | _ Orde   | www.tradebox.uk.com   | Gordon Maker           | 18/10/2012    | Processing   | Secure Trading          | SUCCESS : AUTH CODE:067307   | 1 80040-0067-0002 | iPod Touch (Gen 4) (    |
| Fees                       |          | r ID: 12285/181012/31 | Goroon Meker           | 10/10/2012    | Processing   | Secure reading          | SUCCESS : AUTH CODE:05/30/   | 1 80040-0087-0002 | IPod Touch (den 4) s    |
| Logs                       | _        |                       | Gordon Maker           | 18/10/2012    |              |                         |                              |                   |                         |
| Search                     | E        |                       | Gordon Maker           | 18/10/2012    | Processing   | Secure Trading          | SUCCESS : AUTH CODE:059253   | 1 80040-0067-0006 | iPod Touch (Gen 4) s    |
| Last Download              |          | r ID: 12286/181012/05 |                        |               |              |                         |                              |                   |                         |
| n                          |          |                       | Gordon Maker           | 18/10/2012    | Processing   | Secure Trading          | SUCCESS : AUTH CODE:011106   | 1 B0066-0021-0013 | Blackberry Curve 93     |
| ifiguration 🛠              | _        | r ID: 12289/181012/13 |                        |               |              |                         |                              |                   |                         |
| New Sales Channel          |          |                       | Gordon Maker           | 18/10/2012    | Processing   | Secure Trading          | SUCCESS : AUTH CODE:012203   | 1 B0023-0034-0004 | Blackberry Bold 970     |
| Sales Channel Record       |          | r ID: 12290/181012/15 |                        |               |              |                         |                              |                   |                         |
| Settings                   |          |                       | William Smart          | 18/10/2012    | Processing   | Secure Trading          | SUCCESS : AUTH CODE:006355   | 1 B0029-0023-0002 | HTC HD2 skins - Rav     |
| Licence                    | - Orde   | r ID: 12291/181012/04 |                        |               |              |                         |                              |                   |                         |
|                            |          | www.tradebox.uk.com   | Ji Su Oh               | 18/10/2012    | Processing   | Secure Trading          | SUCCESS : AUTH CODE:018765   | 1 B0074-0067-0023 | iPad 3 skins - Police B |
| alysis 🛛 🗧                 | - Orde   | r ID: 12294/191012/35 |                        |               |              |                         |                              |                   |                         |
| intenance 🛠                |          | www.tradebox.uk.com   | Stephen Johnson        | 19/10/2012    | Processing   | Secure Trading          | SUCCESS : AUTH CODE:006077   | 1 B0003-0067-0023 | iPhone 3 skins - Polic  |
| Backup                     | - Orde   | r ID: 12295/191012/03 |                        |               |              |                         |                              |                   |                         |
| Export Data                |          | www.tradebox.uk.com   | Jinesh Bhatt           | 19/10/2012    | Processing   | PayPal Express Checkout | SUCCESS : 9JL 21861G15727724 | 1 Hoo81-0067-0025 | iPhone 5 Case - The D   |
| Relocate Database          |          | www.tradeboy.uk.com   | linech Rhatt           | 40/10/2012    | Procession   | PauPal Evorace Charlout | SUCCESSION SUBSIGUESSES      | 1 H0036-0067-0006 | iPhone x/x5 Cace . A    |
| Rebuild Data               |          |                       |                        |               |              |                         |                              | 28                |                         |
| Rebuild Sales Figures      | ٠        |                       |                        | III           |              |                         |                              |                   |                         |
| Archive Order History      | 26 item  | lines displayed       |                        |               |              |                         |                              |                   |                         |
| Export File Formats        | 0        | hange Status Select   | All Swap Clear         | Refresh Order | Statuses     |                         |                              |                   |                         |

The imported orders chosen in the dialog box are presented in a configurable grid. Columns can be added, removed and sorted into the order required by the user. To move the columns, simply click on the column headers and drag the column into the required position. To add or remove columns, right click on the column headers and from the drop down menu choose the **Select Columns** option. Data in the grids can be sorted in ascending or descending order by clicking on the column headers. Hovering the mouse above the columns will reveal a filter control  $\square$ . Clicking on the control allows the user to filter the grid by data in the column, for example showing all sales between 2 dates.

**Sage Certified Solution** 

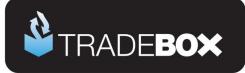

## **Menu Options**

| Business          |                                                                                                    |
|-------------------|----------------------------------------------------------------------------------------------------|
| Support           | Contains serial number, version number, licence type, expiry date, Tradebox contact details, installation path, data path, logs path, videos, guides, send/receive database function, remote support link and repair & compact utility.                                                                                                    |
| Dashboard         | Link to dashboard overview of sales processed by Tradebox                                                                                                    |
| News              | Indicates new Tradebox news when <b>emboldened</b> . Clicks through to news page on Tradebox website                                                                                                    |
| Messages          | Indicates new message from Tradebox when emboldened and red. Clicks through to message page on Tradebox website                                                                                                    |
| Operations        |                                                                                                    |
| Download          | Runs the download function to connect to online sales platform and import<br>new sales before automatically posting to Sage Accounts. Sales Channel must<br>be turned on (status of YES) in the Sales Channel List for download to occur.                                                                                                    |
| Error Corrections | Loads Error Corrections grid, where sales that cannot be automatically posted<br>to Sage (usually because of mapping issues) can be manually corrected and<br>then posted to Sage.                                                                                                    |
| Post to Sage      | Runs the function to send any unposted sales in the Tradebox database to<br>Sage without connecting to the online sales platform first. If there are any<br>errors at the end of the Post to Sage routine, an alert will be displayed in the<br>Operations Log. Full details of each issue encountered during the Post to<br>Sage will be displayed in the Error Log. |
| Upload            | Runs the Upload function to pass Sage 'free' stock quantities back to the inventory on the selected sales platform.                                                                                                    |

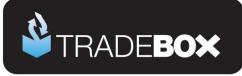

| Picking List       | Generates a Picking List of products and quantities for the criteria provided in the dialog box.                                                                                                    |
|--------------------|----------------------------------------------------------------------------------------------------|
| Packing List       | Generates a Packing List for each individual order containing SKU's, quantities, delivery information etc.                                                                                                    |
| Labels             | Generates Avery Standard label sheets (either 3 x 7 or 2 x 7) of delivery addresses                                                                                                    |
| Amazon Shipping    | Generates the Amazon Shipping confirmation grid from where Amazon orders<br>can be marked as despatched and this information passed back to the<br>Amazon marketplace.                                                                                                 |
| Manual Order Entry | Opens the Manual Order Entry form, if a manual entry sales channel has been established in the Sales Channel List.                                                                                                    |
| Information        |                                                                                                    |
| Sales Channels     | Opens the Sales Channel List which contains an overview of each sales<br>channel established in the software. Double clicking on a sales channel opens<br>the configuration settings for that sales channel and allows the configuration to<br>be amended as required. |
| Orders             | Opens a list of orders downloaded or imported into the Tradebox database.<br>Users can choose to see all orders or orders from a specified sales channel.                                                                                                    |
| Customers          | Opens a list of customers.                                                                                                    |
| Fees               | Accesses the list of fees imported from specific marketplaces, such as eBay and Amazon.                                                                                                    |
| Logs               | Opens the Process and error logs for each day                                                                                                    |

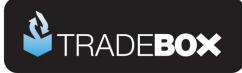

| Search               | Generates a search utility.                                                                                                    |
|----------------------|----------------------------------------------------------------------------------------------------|
| Last Download        | Opens the Operations log for the last download. From here the user can also access the Process and error log for the last download.                                                                                                    |
| Configuration        |                                                                                                    |
| New Sales Channel    | Click on New Sales Channel to generate the Sales Channel Setup Wizard to create a new sales channel in Tradebox                                                                                                    |
| Sales Channel Record | Opens the configuration settings for the Sales Channel selected in the Sales<br>Channel List.                                                                                                    |
| Settings             | Opens the generic settings for the application which include download options,<br>dashboard options, exchange rates, address/labels, countries table, Sage field<br>mapping and the feedback screen.                                   |
| Licence              | Accesses the Programme Activation screen to enter serial numbers and activation keys to activate, renew or upgrade the software licence.                                                                                               |
| Analysis             |                                                                                                    |
| Reports              | Access the reports section                                                                                                    |
| Sales Channels       | Provides analysis graph comparing sales channels in Tradebox by turnover or<br>units sold in the last 12 months. By default all products sold are included but<br>graph can be refined to compare specific products by sales channels. |
| Units                | Provides a Calendar 3 year graph overview of units sold across all sales channels. Can be refined to drill down to units from a specified sales channel.                                                                               |

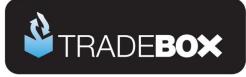

| Turnover       | Provides a Calendar 3 year graph overview of turnover across all sales<br>channels. Can be refined to drill down to turnover from a specified sales<br>channel.                                                                                                    |
|----------------|----------------------------------------------------------------------------------------------------|
| Products       | Provides a Calendar 12 month graph illustrating the performance of a specified product. Performance can be changed between units, turnover and average selling price.                                                                                                    |
| Products (All) | Provides a Calendar 12 month grid of all units sold. The grid can include all sales channels or a single specified sales channel. Product performance can be presented as units or turnover.                                                                                    |
| Countries      | Provides an 'all time' graph of countries sold to. Graph can display all countries or be grouped into UK, EU and rest of World Sales. By default sales from all sales channels are included, albeit this can be refined to present country sales from a specific sales channel. |
| Sales v Fees   | Presents a line graph illustrating a Calendar year of sales against fees. Only applicable for Amazon and eBay where fees are downloaded.                                                                                                    |
| Fees           | Presents a graph of fees, broken down into specific types. Only applicable for Amazon and eBay where fees are downloaded.                                                                                                    |
| Time of Day    | Provides and 'all time' graph of the time of day sales are made from eBay only.                                                                                                    |
| Day of Week    | Provides and 'all time' graph of the day of the week sales are made from all sales channels. This graph can be configured for time frames, sales channels and swapped between units and turnover.                                                                               |
| Day of Month   | Provides and 'all time' graph of the day of the month sales are made from all sales channels. This graph can be configured for time frames, sales channels and swapped between units and turnover.                                                                              |

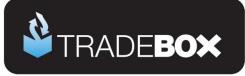

| Amazon Margins        | Exports Amazon sales and fees data into an Excel spread sheet, comparing income against fees for each products sold                                                                                                    |
|-----------------------|----------------------------------------------------------------------------------------------------|
| eBay Margins          | Exports eBay sales and fees data into an Excel spread sheet, comparing income against fees for each products sold                                                                                                    |
| Maintenance           |                                                                                                    |
| Backup                | Enables the Tradebox data to be backed up. Includes options to automate the back up on closing the programme.                                                                                                    |
| Export Data           | Where an Export File Format has been created (see below) this function exports the data from a given date range into the existing template which can then be saved.                                                                  |
| Relocate Database     | Allows the user to export the Tradebox database off the client PC to a shared network drive. Also enables users to point additional installations of Tradebox at the existing database on a shared network drive.                    |
| Rebuild Data          | Allows users to rebuild data in the Tradebox database. This can be for all channels or for specified channels. Data that can be rebuilt (deleted) includes sales information as well as mappings.                                    |
| Rebuild Sales Figures | All the data in the Tradebox database to be rebuilt and all analysis and reporting to be recreated.                                                                                                    |
| Archive Order History | Allows Tradebox data, older than 30 days, to be archived to improve performance.                                                                                                    |
| Export File Formats   | Allows users to create an export template of specified fields in a given order<br>into a csv or excel spread sheet. Once the template is created and saved, the<br>chosen data is exported using the Export Data option (see above). |

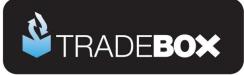

| Clear Order History | Deletes data from the Tradebox database prior to a given date.                                                                                                    |
|---------------------|----------------------------------------------------------------------------------------------------|
| Reset Sage Postings | Allows invoices to be recreated in Sage a second time by resetting the internal sage invoice number in Tradebox prior to a given date or invoice number. Once rebuilt, Tradebox can repost the invoices into Sage. |
| Restore             | Restores previous backups.                                                                                                    |
| Security            | Allows a password to be added to the program or an existing password to be deleted or changed.                                                                                                    |